# Taking Out a New Membership

This document takes you through the process of taking out a new membership on the ClubSpark Morpeth Tennis Club website (see ['Taking out a New Membership'](#page-1-0) below).

In order for us to maximise the revenue we get from a membership subscription, payment by bank transfer would be appreciated. This means that we avoid the charges associated with credit card and debit card payment.

Before you begin the renewal process, you need to ensure that you are logged into the MTC website with your LTA credentials, comprising a username and accompanying password. If you haven't registered yet with ClubSpark through the MTC website, you will not be able to log in so you should do that first. See these sections for details:

- ['Registering with ClubSpark'](#page-10-0) on *page [11](#page-10-0)*
- ['Logging in with Your LTA Login'](#page-14-0) on *page [15](#page-14-0)*

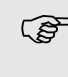

Note that even if you pay your subscription by standing order, you still have to register with Morpeth Tennis Club through ClubSpark, so that we can take out your membership on the website.

If you are not comfortable with taking out a membership online through the Morpeth Tennis Club website, and you are not intending to play team tennis (which requires ClubSpark registration), send an email t[o club.secretary@morpethtennis.org,](mailto:club.secretary@morpethtennis.org) and we will sort out you membership for you.

### **Contents**

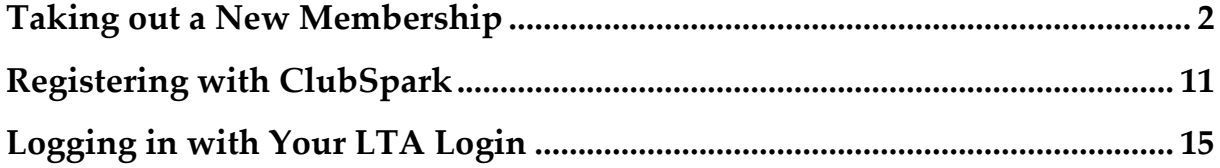

## <span id="page-1-0"></span>Taking out a New Membership

You need to take out a new membership at the start of the season in April, regardless of whether you are renewing the membership you had from the previous season, taking out a different type of membership to last time, or taking out a membership for the very first time.

The steps below outline the procedure involved in taking out a new membership.

- **1.** Ensure that you are logged in to the Morpeth Tennis Club website (see ['Logging](#page-14-0)  [in with Your LTA Login'](#page-14-0) on *page [15](#page-14-0)*).
- **2.** Click the **MEMBERSHIP** tab.

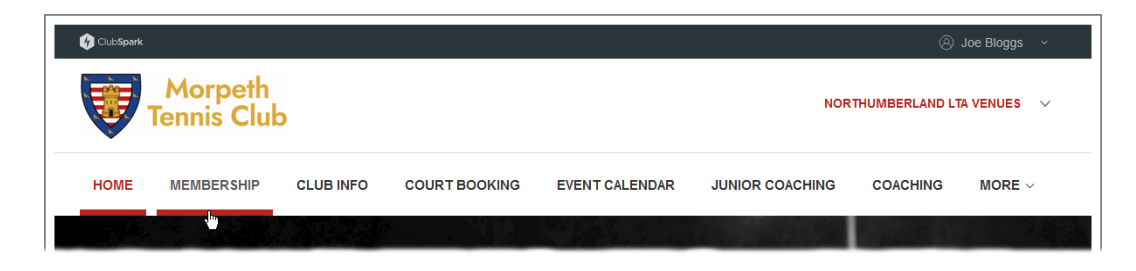

#### The **MEMBERSHIP** page appears.

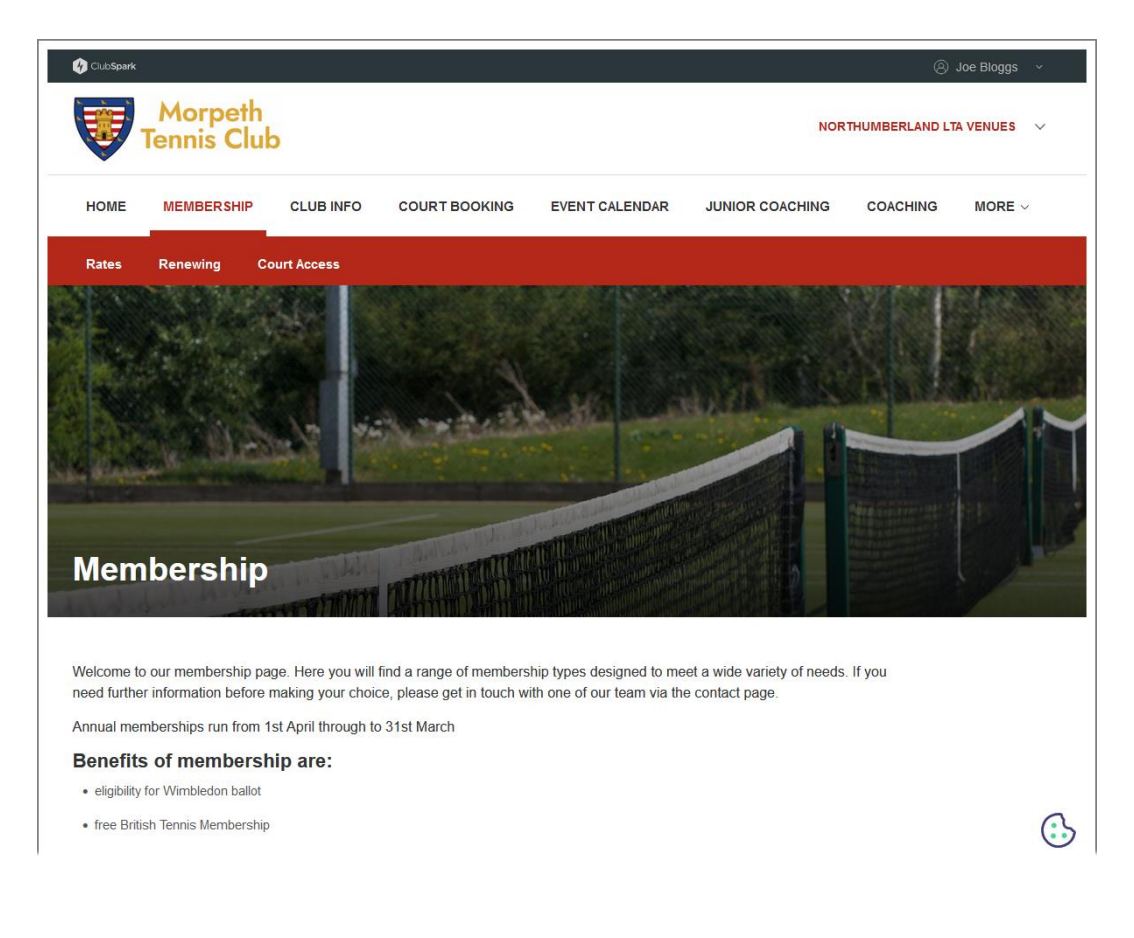

**3.** Scroll down to the **Memberships** heading.

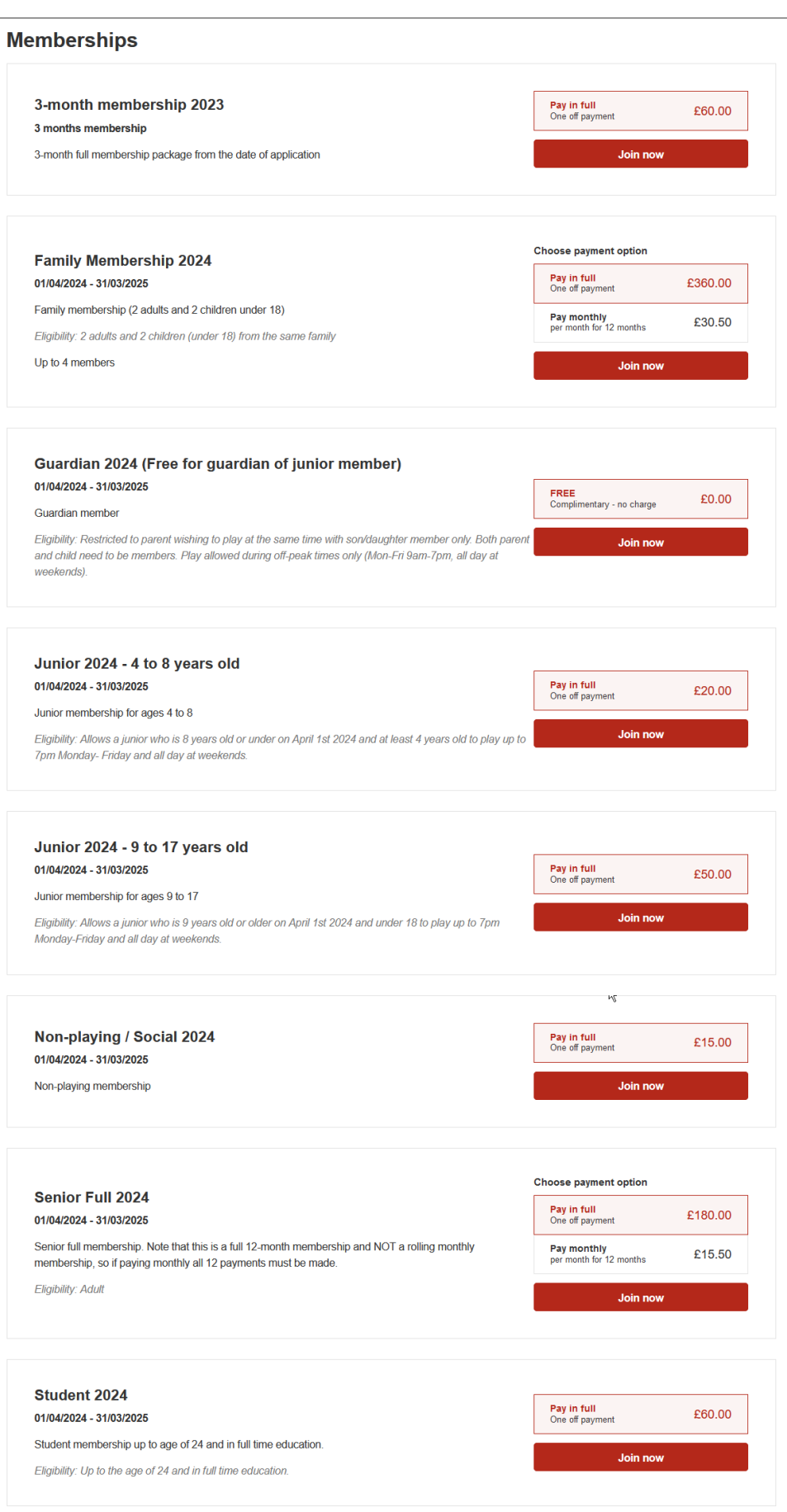

**4.** Click the **Join now** button for the membership you want to take out.

For instance, here we're opting to take out senior full membership:

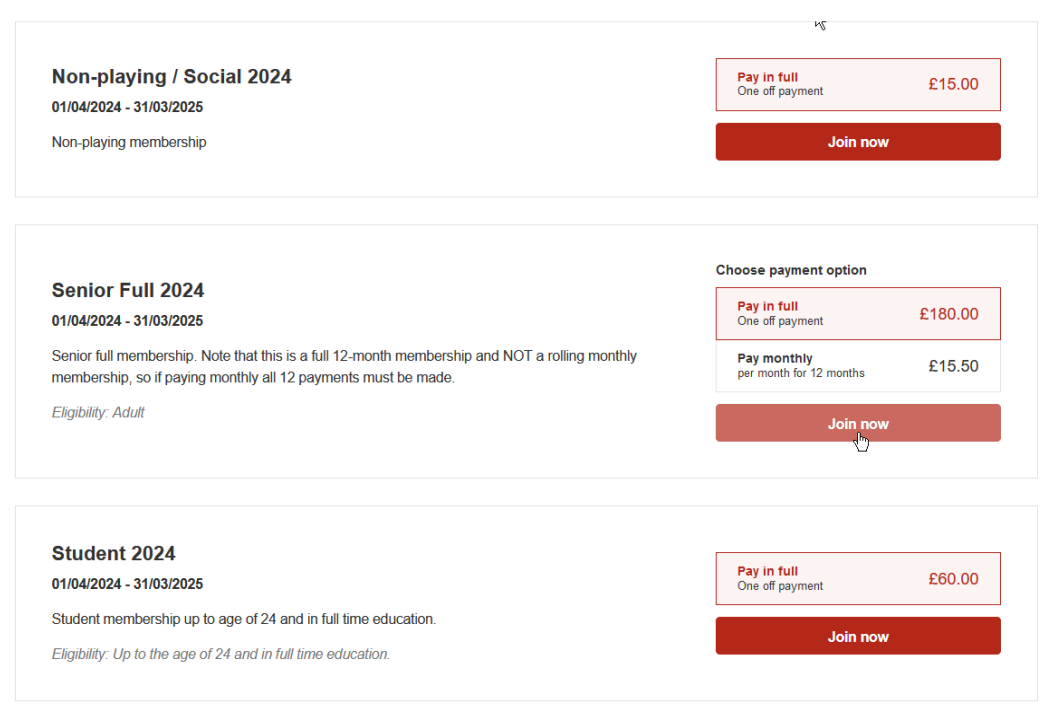

The website now shows your personal details, taken from those associated with your LTA login.

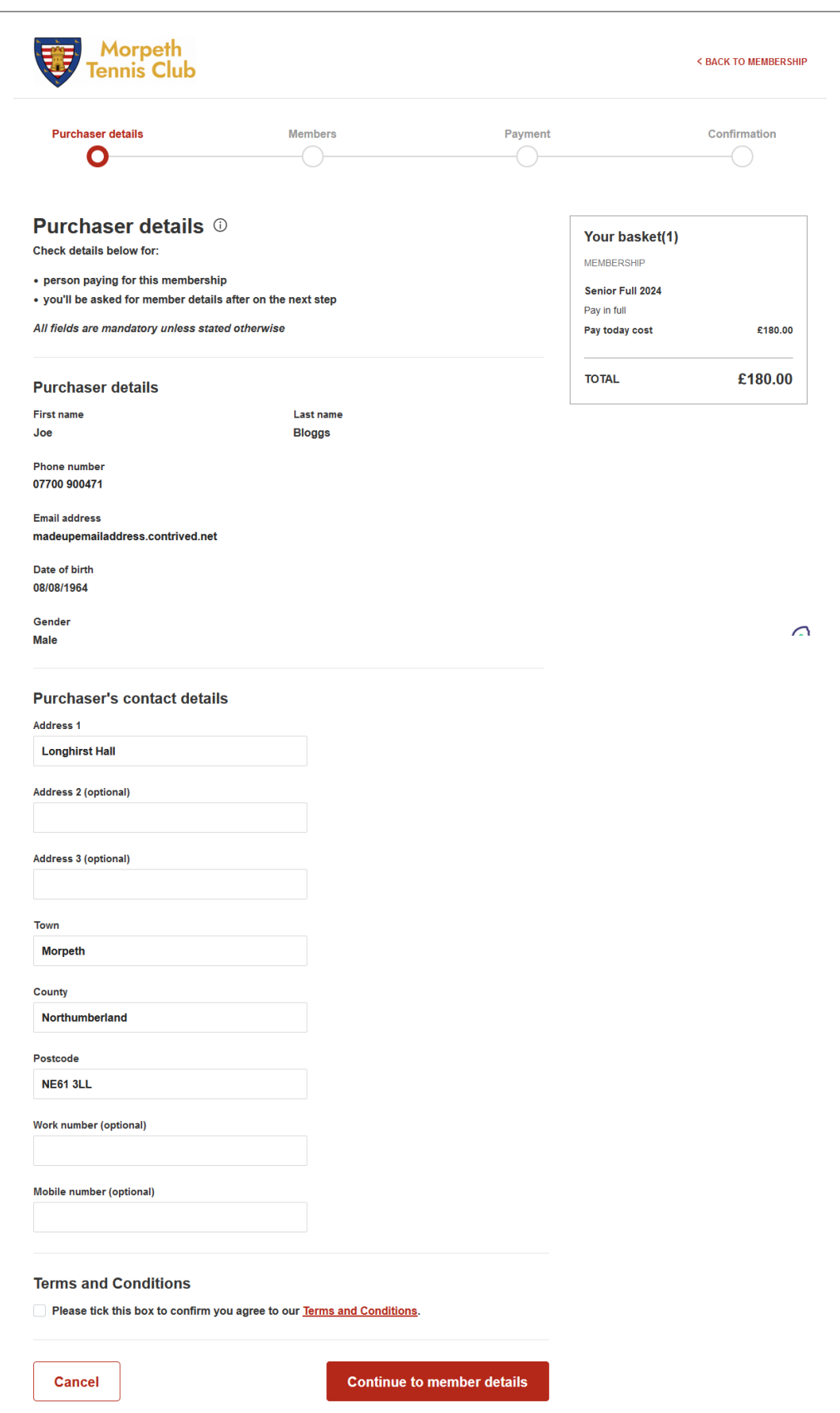

**5.** If there are any editable details here that are incorrect or there are some details missing, amend the incorrect details or add missing details.

**6.** Check the **Please tick this box to confirm you agree to our Terms and Conditions** box.

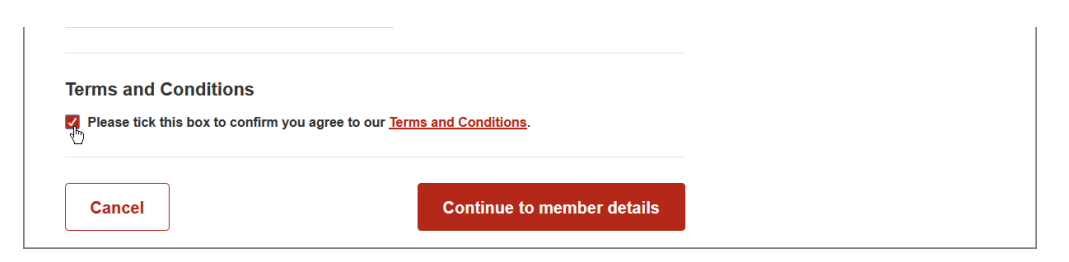

**7.** Click the **Continue to member details** button.

The website now shows member details for you and anyone associated with your membership, such as a son or daughter junior member.

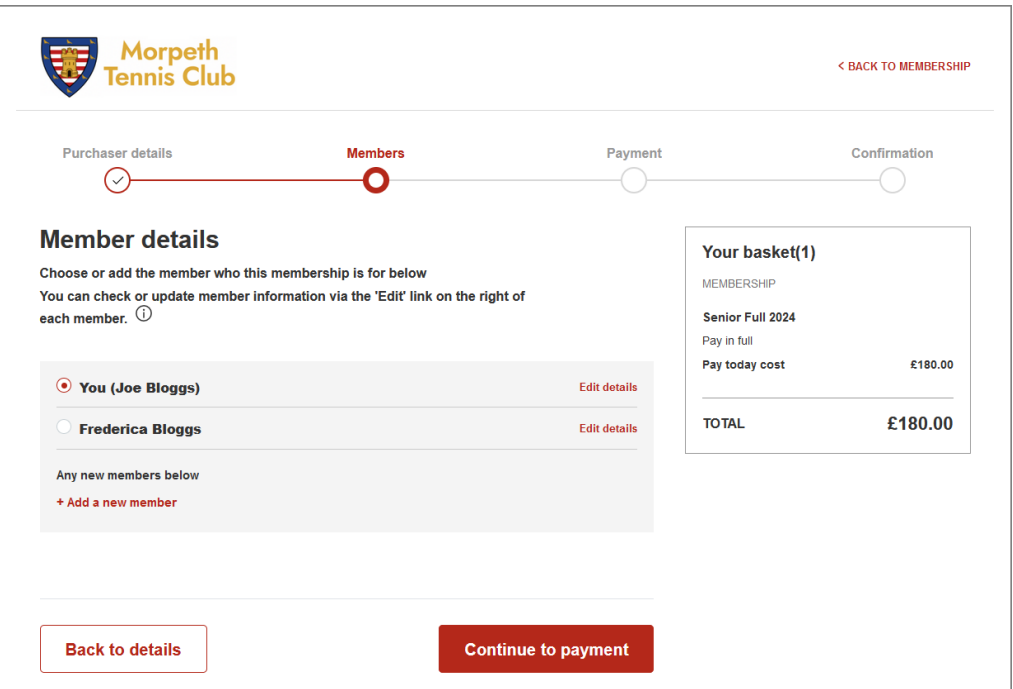

**8.** Ensure that you have the radio button selected for the person you want to take out a membership for.

By default the entry that identifies you is selected, which means that you are taking out a membership for yourself.

However, if you were taking out a membership on someone else's behalf, such as a junior membership for your son or daughter, you would select the entry for this person here, like so:

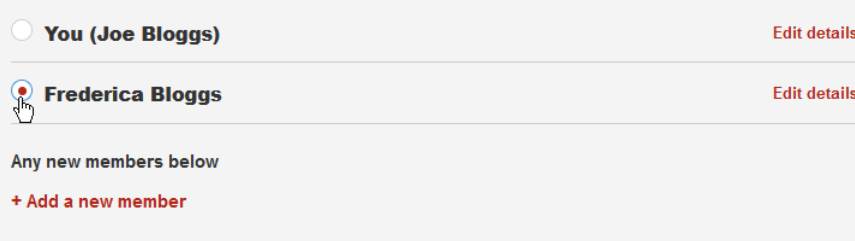

If you want to take out a membership on someone else's behalf and there is no entry for that person listed, click the **Add a new member** link, then add that person's details in the new set of fields that appear:

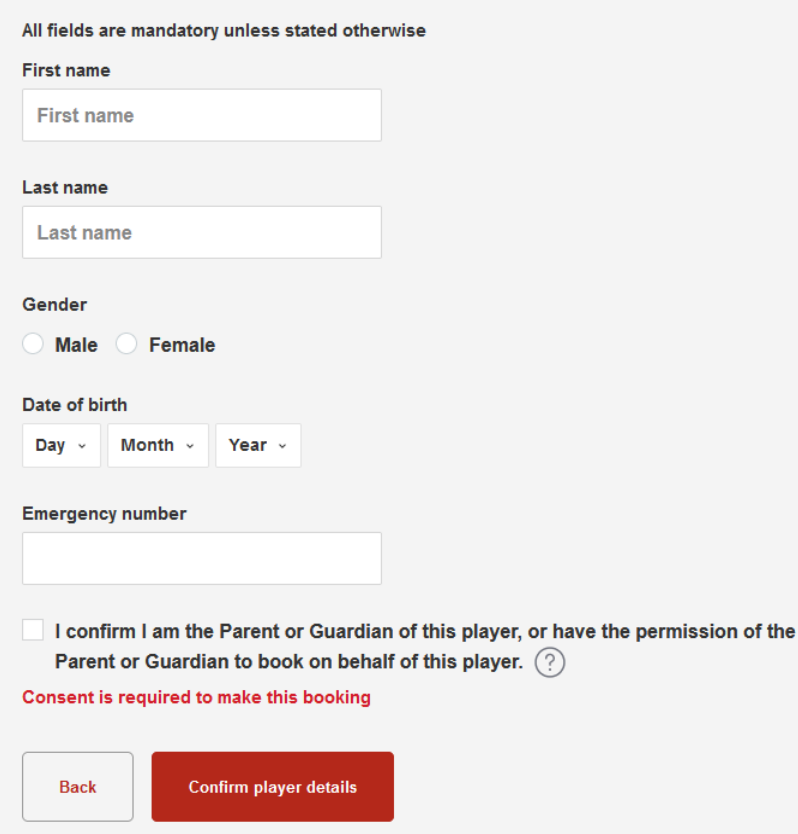

**9.** Click the **Continue to payment** button at the bottom of the member details.

The website now shows a review of the membership details you have given, along with payment options.

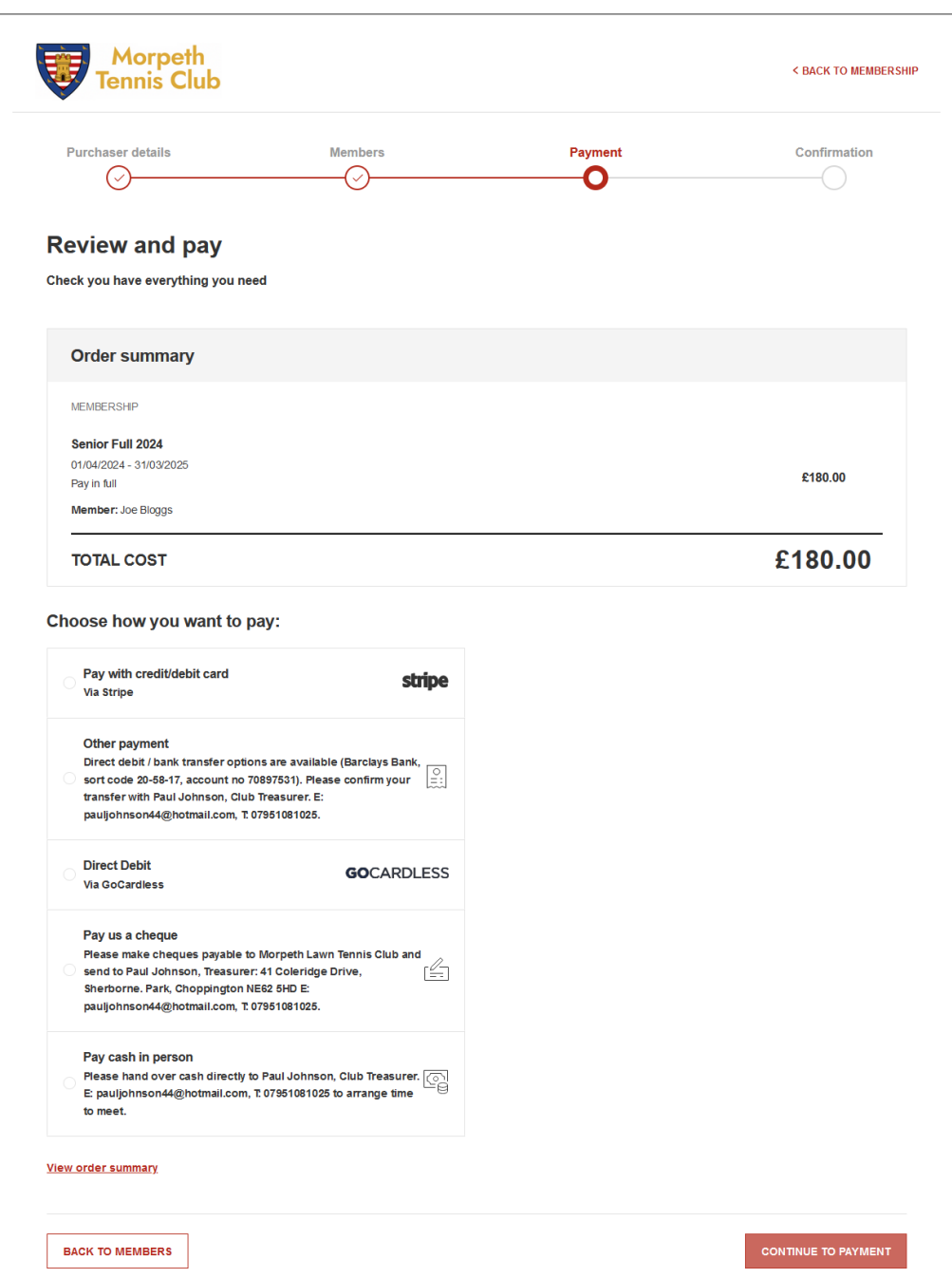

As we mentioned at the beginning, our preferred payment option is by bank transfer. There isn't actually a specific option for bank transfer, but there is an **Other payment** option, which includes bank transfer as a means of paying.

#### **10.** Click the **Other payment** radio button.

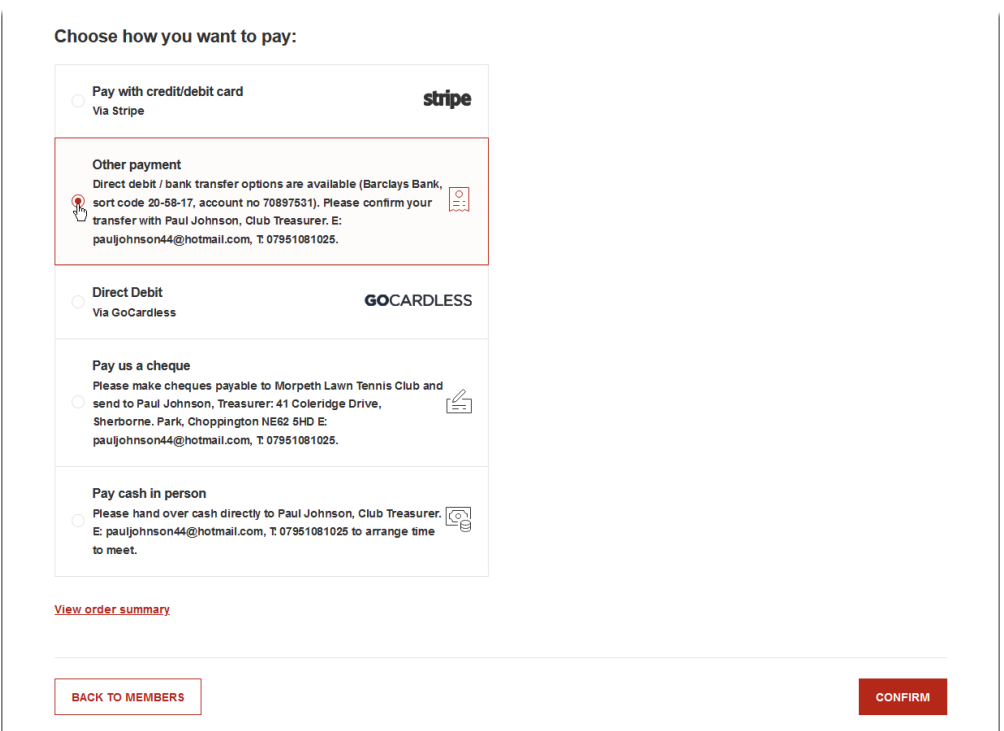

When you choose a payment option, the **Continue** button at the bottom of the page changes to a **Confirm** button.

Notice also that there is a check in the box just above the **Confirm** button, which indicates that you are a UK tax payer and that Morpeth Tennis Club can claim tax on your payments.

**11.** Click the **Confirm** button to complete the membership application process.

The website how shows a confirmation page.

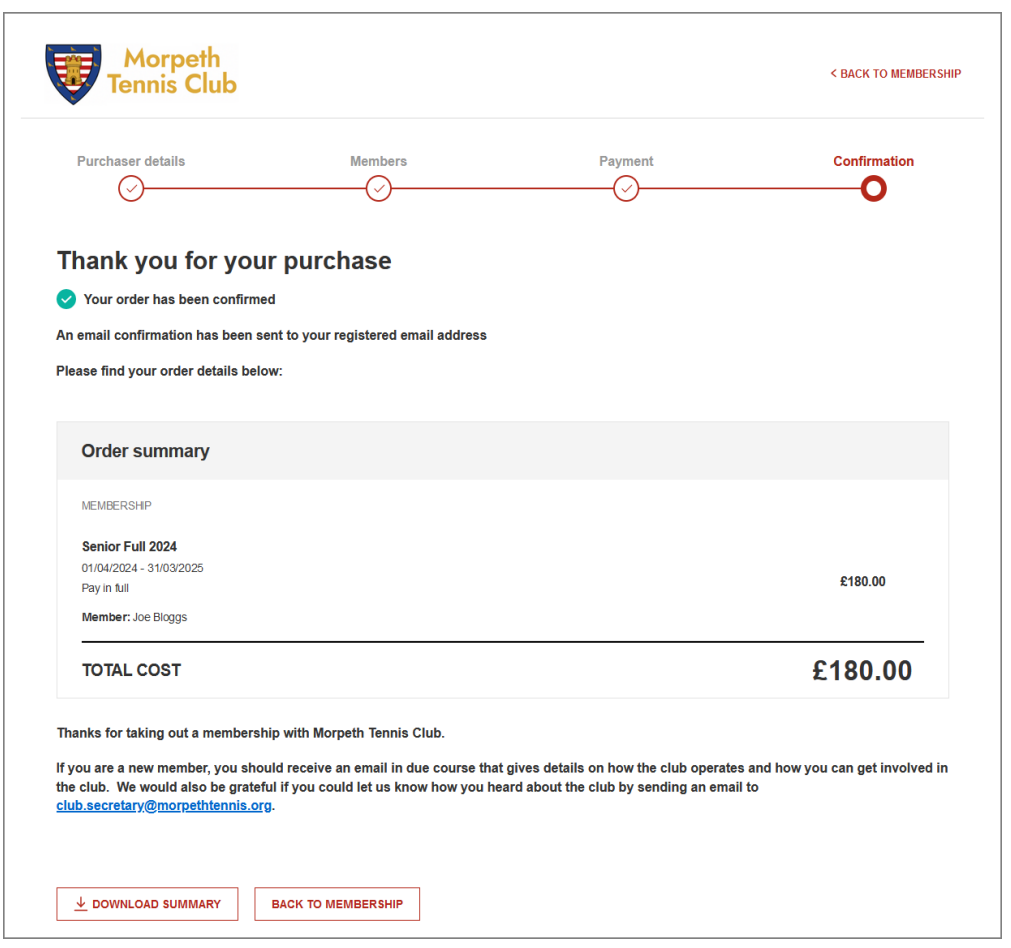

**12.** Finally, make the bank transfer for the amount associated with your membership option by making the transfer to Morpeth Tennis Club's bank.

Bank details are as follows:

Barclays Bank Sort code: 20-58-17 Account: 70897531

A reference indicating that the payment is for MTC subscription would be helpful.

Could you also confirm your transfer with our club treasurer, Paul Johnson, whose details are below:

Email: club.treasurer@morpethtennis.org Tel: 07951 081025

# <span id="page-10-0"></span>Registering with ClubSpark

If you have not already obtained login details with which to log into the Morpeth Tennis Club website, you need to register by following the steps below.

**1.** Launch the MTC website.

You can do by this by entering the following URL in your internet browser:

<https://clubspark.lta.org.uk/MorpethTennisClub>

You should now see the main page of the website.

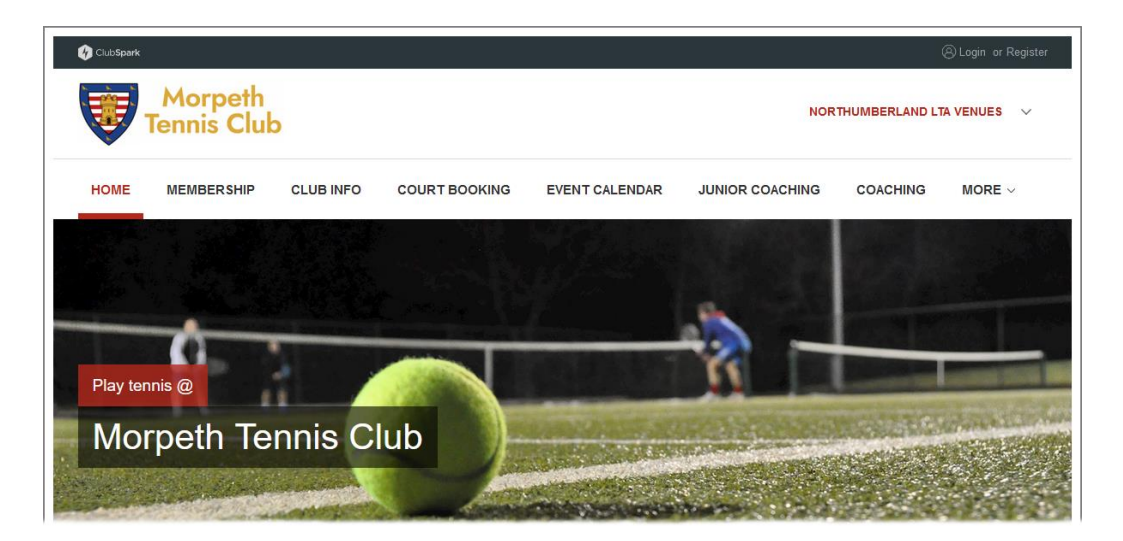

**2.** Click the **Register** link in the top right-hand corner of the page.

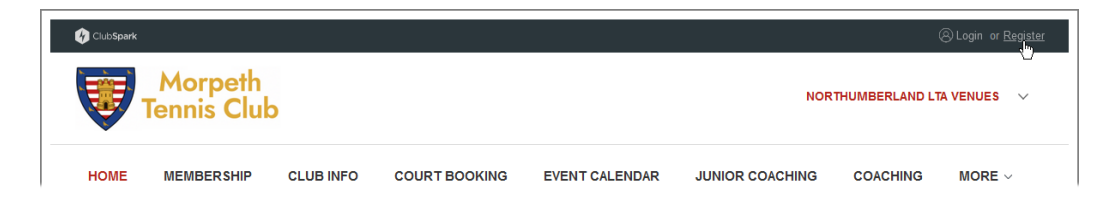

The **Register** page now appears:

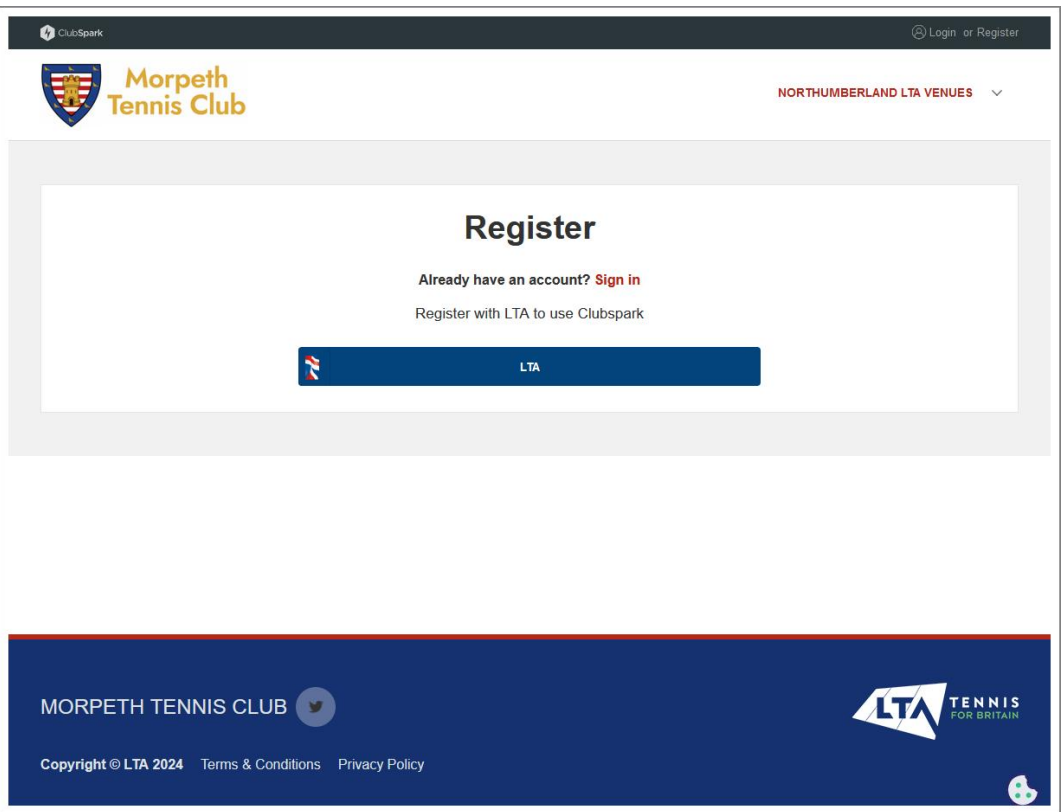

**3.** Click the **LTA** button.

An LTA login page appears.

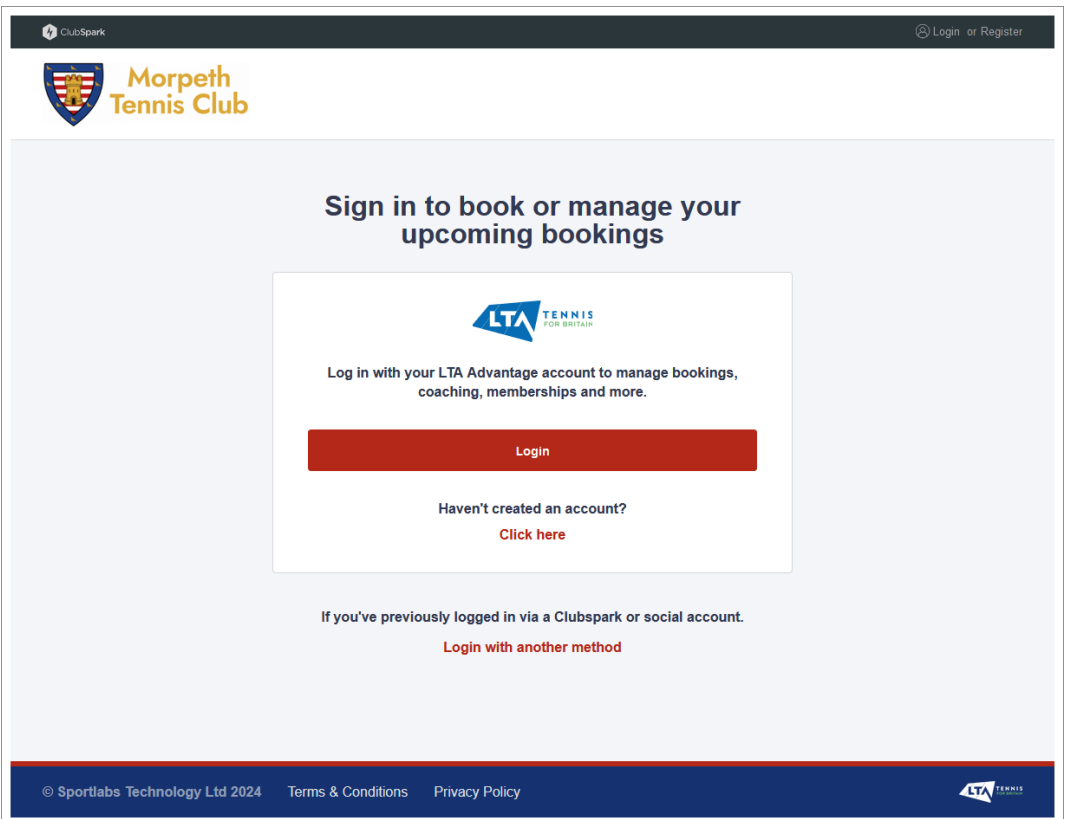

**4.** Click the **Sign up for free** link.

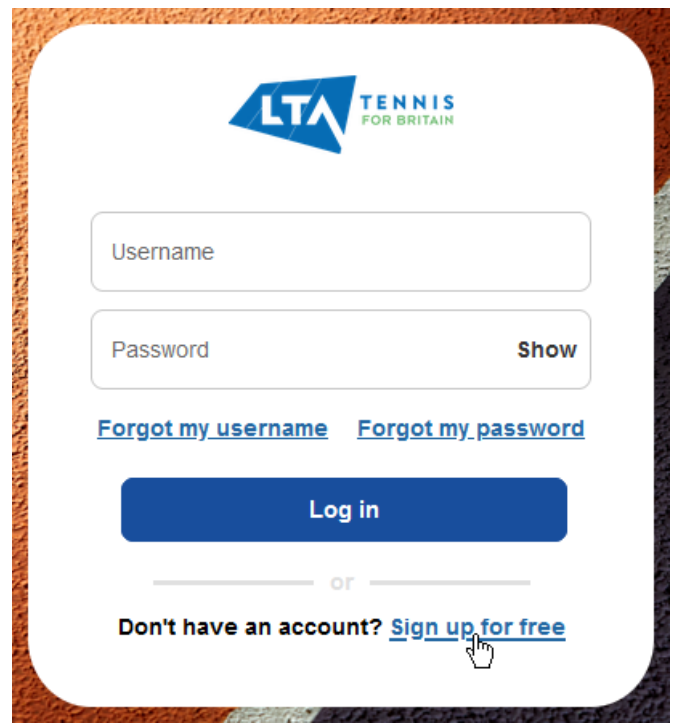

This page now appears:

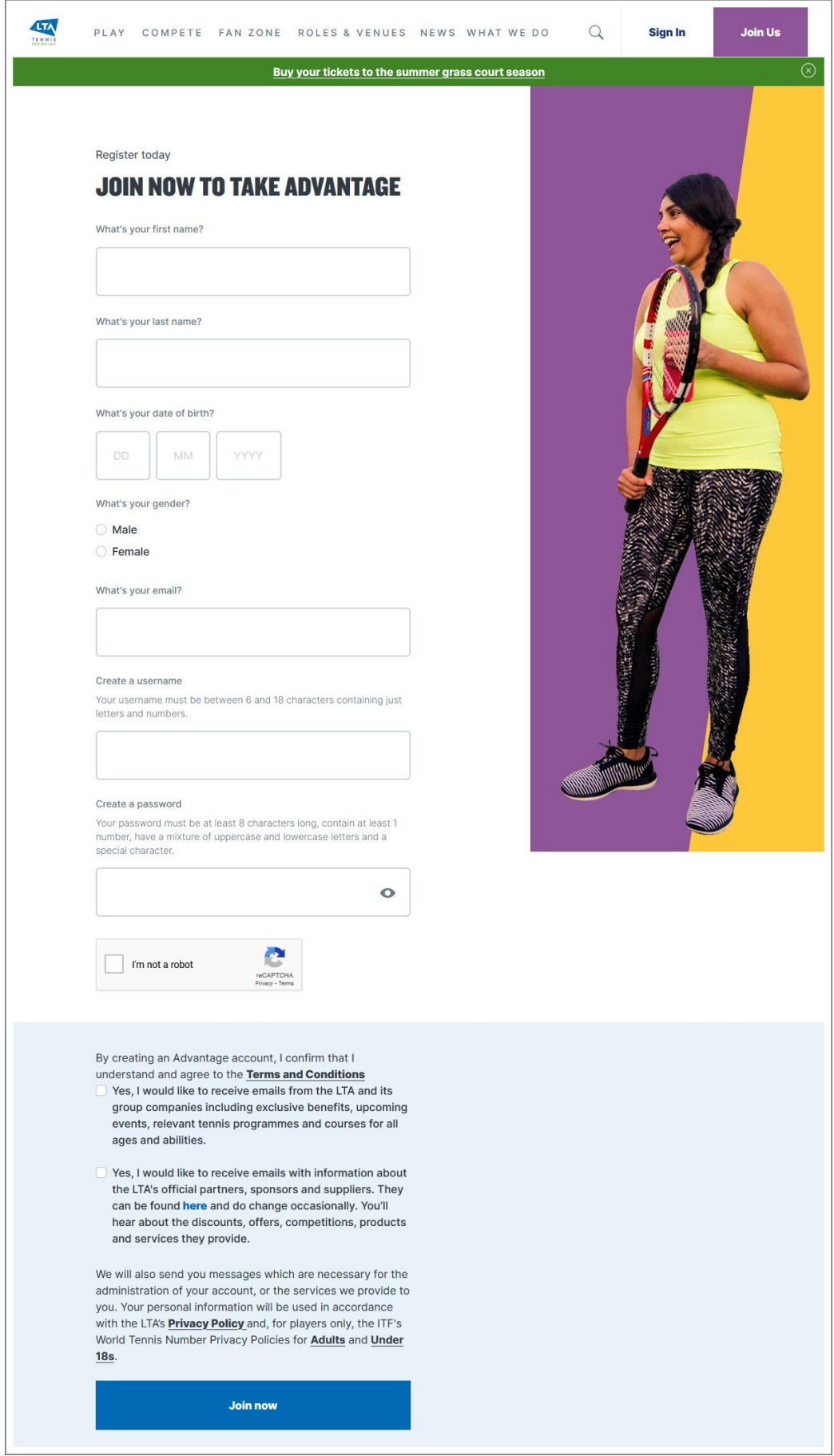

**5.** Now simply fill in the details on this page and click the **Join now** button at the bottom of the page.

This should complete the registration process and enable you to log in to the MTC website with the username and password you have just created.

### <span id="page-14-0"></span>Logging in with Your LTA Login

To log into the Morpeth Tennis Club website with your LTA username and password, just follow the steps below.

**1.** Launch the MTC website.

You can do by this by entering the following URL in your internet browser:

<https://clubspark.lta.org.uk/MorpethTennisClub>

You should now see the main page of the website.

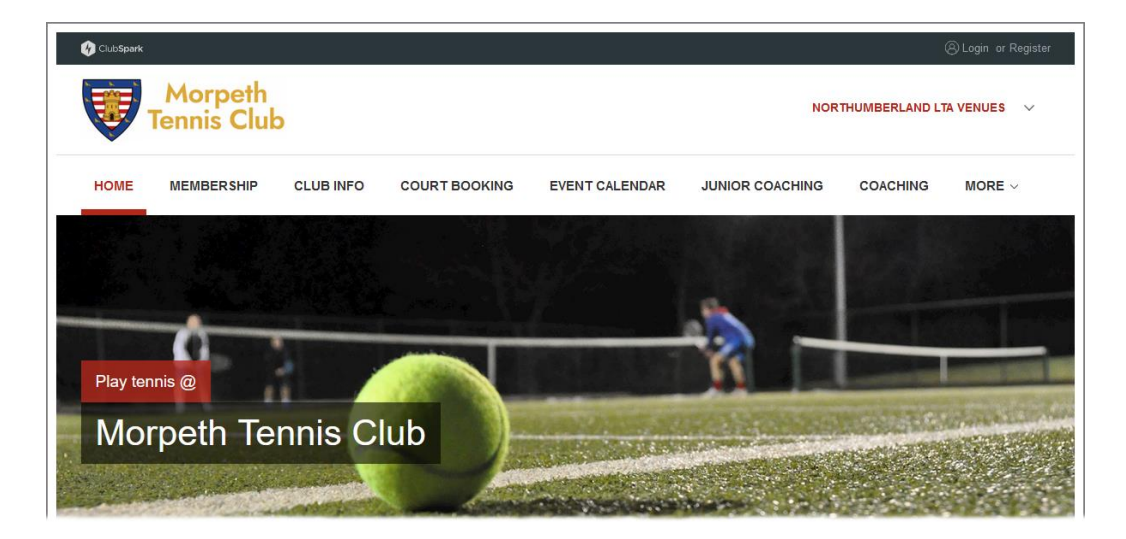

**2.** Click the **Login** link in the top right-hand corner of the page.

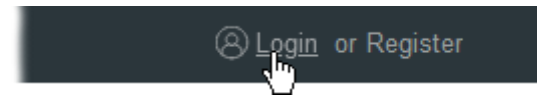

You should now see the login page of the website.

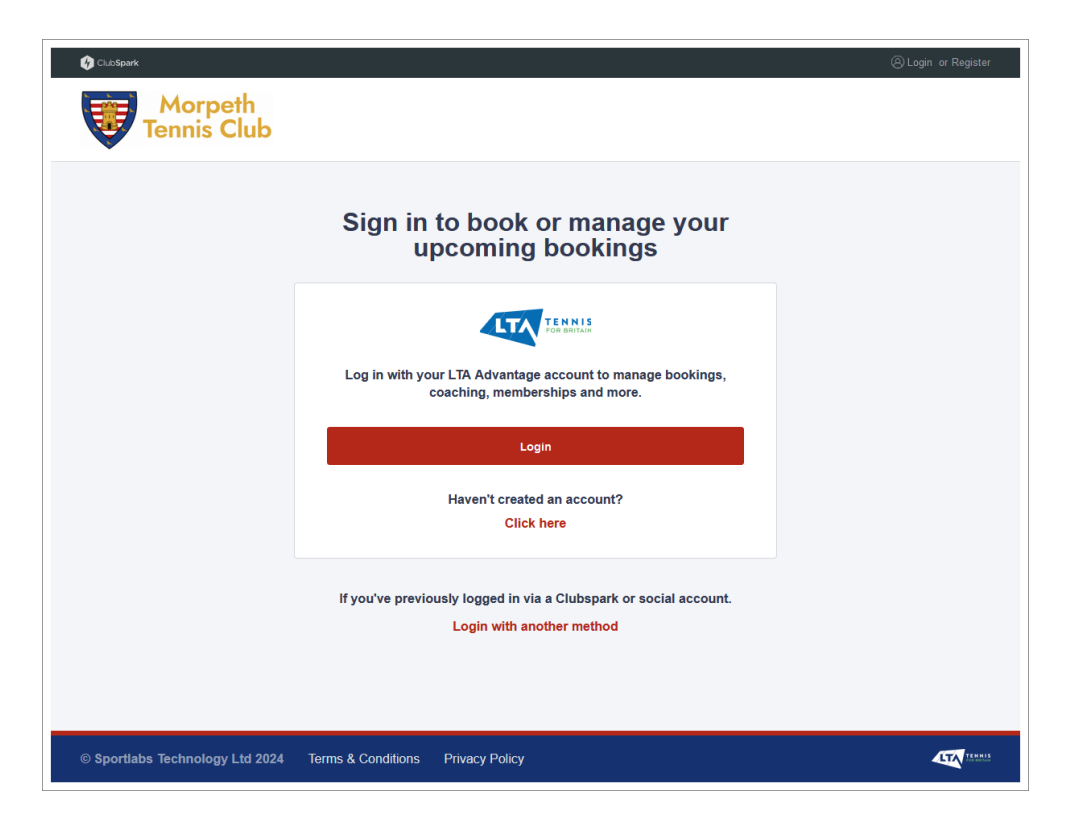

**3.** Click the **Login** button in the middle of the page.

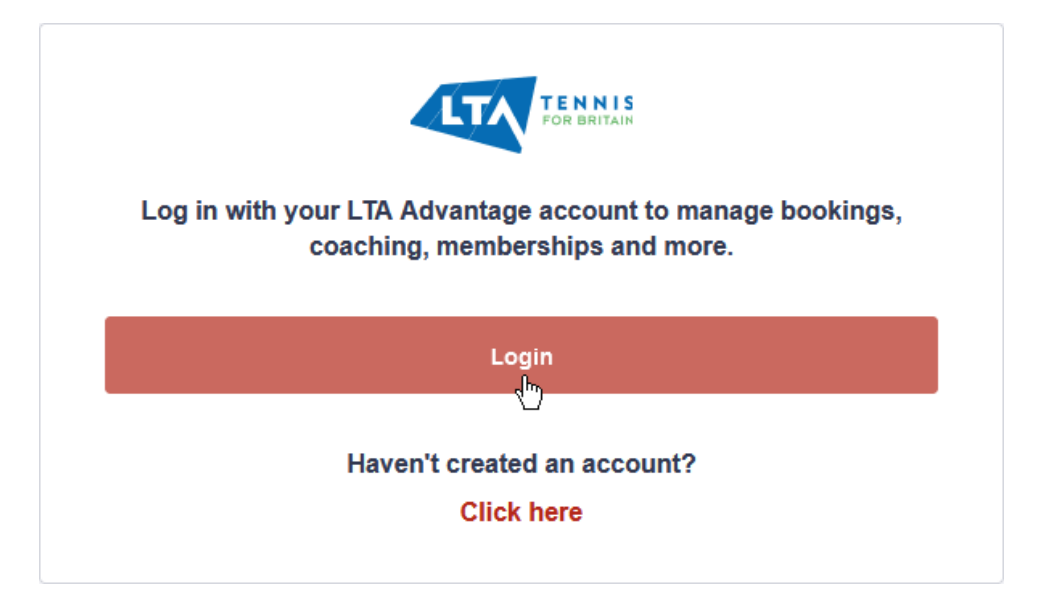

An LTA login page appears.

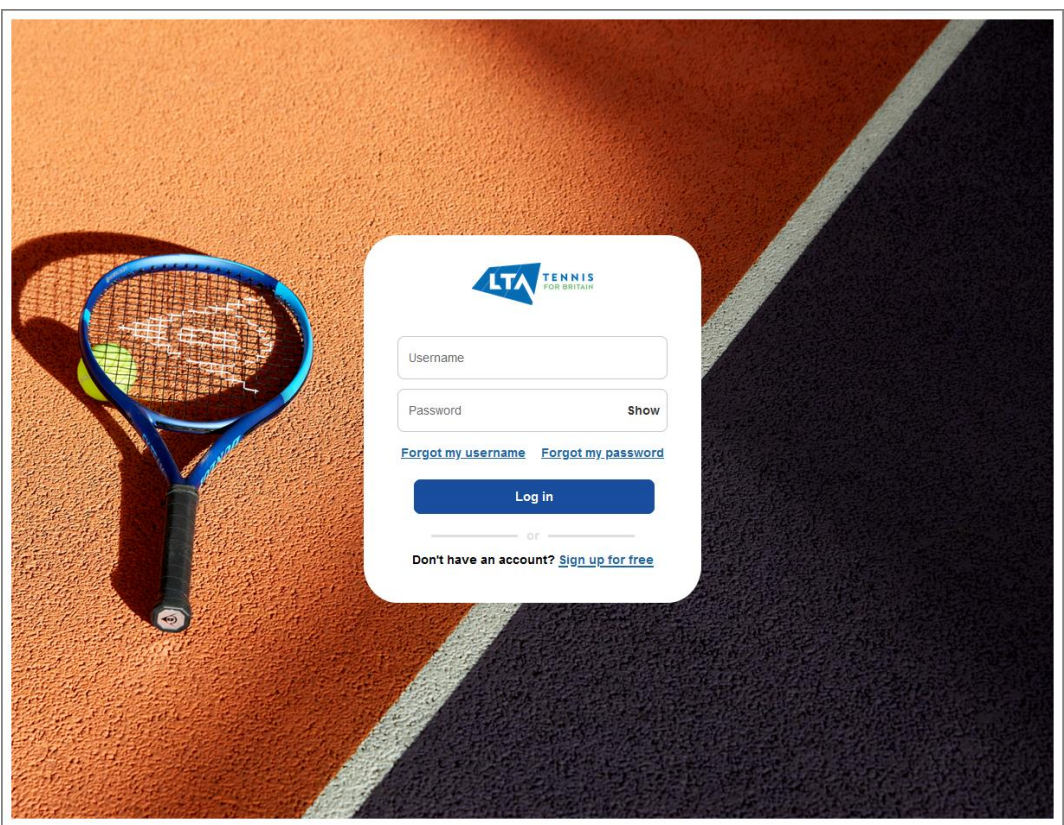

- **4.** Type your username in the **Username** box.
- **5.** Type your password in the **Password** box.

Each character of your password is displayed as a dot, to reduce the chance of someone else obtaining that password.

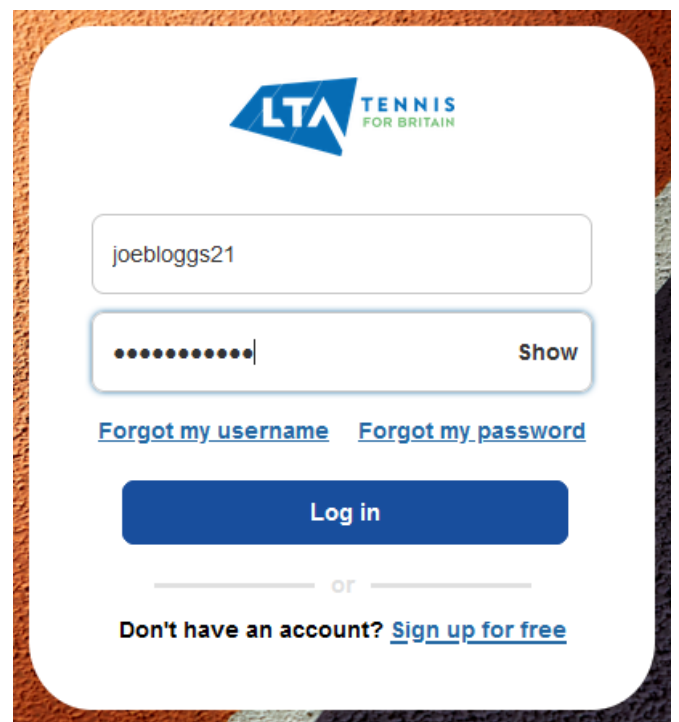

**6.** Click the **Login** button.

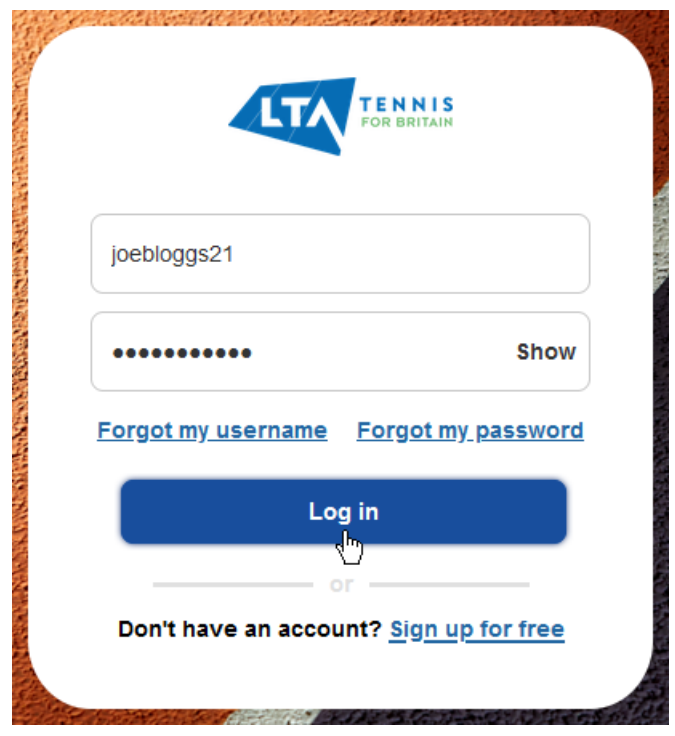

You should now see the home page of the website, with your name displayed in the top right-hand corner.

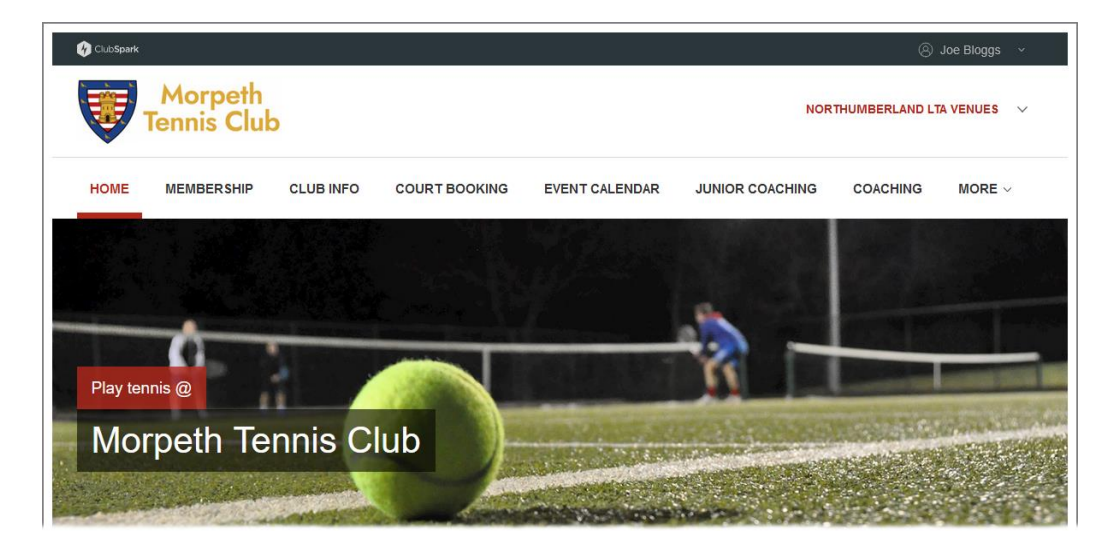